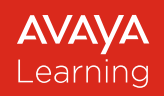

# **Avaya Learning Center**

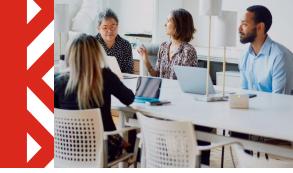

# End user Guide – Single Sign On (SSO)

Users of the Avaya Learning Center may access certain features without having to log into the site using Avaya Single Sign On (SSO) credentials. These features include the Home page overview, Finding/Searching for Training, Credential Program, Smart Track Learning Maps, Avaya Learning Support, and Contact Information. Avaya SSO credentials are required to view personal profiles, and training transcript information and to purchase/access training content. This document outlines how to log into the Avaya Learning Center using your Avaya Single Sign On (SSO) ID and password and steps to request an Avaya Single Sign On account.

#### Accessing the Avaya Learning Center

- To access the Avaya Learning Center, use the following URL, <u>https://www.avaya-learning.com</u>. The Avaya Learning Center home page will be displayed. <u>Note</u>: You will not be logged into the site.
- The home page provides the ability to "look around" and explore the Avaya Learning Center. Remember – when you are not logged in, the site does not know who you are, so you will see list prices and other items that may not be available to you once you log in. When you are ready to log in, click Login at the top of the page. If you do not have an SSO account, click New User to get started. Once you click Login, you will be directed to the Avaya Single Sign On Login screen.

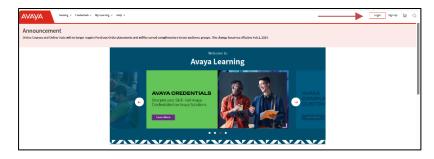

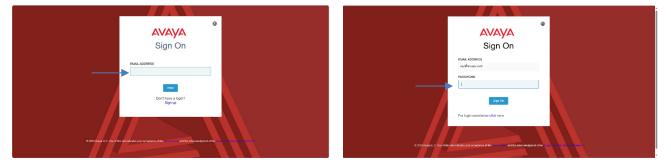

Avaya Business Partners, Associates, and Customers will log in using their existing Avaya SSO credentials (email address and password) and click **Sign On**.

*If you do not have SSO login credentials you will need to create an SSO account. Click the* **Sign Up** *link.* 

## Requesting an Avaya SSO Account

Once you click the **Sign Up** link, you will be directed to the Avaya SSO landing page. SSO login is for *individual use* and *shall NOT be shared*.

- If you are an Avaya Partner, Reseller, or Distributor, please select the option **PARTNER**
- Avaya Customers should use the **CUSTOMER** option.
- Users who are not yet Avaya Customers or Partners, should select **NO RELATIONSHIP**. This login type allows basic access to a limited set of Avaya tools and portals.
- The user's identity needs to be verified, so please use your own first and last name when submitting the request.
- The First/Last Name must contain English-only characters. Non-English characters are not allowed.
- Distribution lists, shared mailboxes, or anonymous/generic emails (i.e. support@xxxx.xxx, it@xxxx.xxx, or services@xxxx.xxx) cannot be used. Avaya could deactivate and terminate such logins once detected, without any advanced notice.
- Avaya Partner and Customer users need to create SSO logins using their CORPORATE email address.
- Users can find additional information about SSO login here.
- Any issues concerning Avaya tools and websites, including but not limited to SSO login, need to be reported at the <u>OneCare Portal</u>.

| Αναγα |                                                                                                   |                                                   |                                                    | English V Have an Account? Sign in |
|-------|---------------------------------------------------------------------------------------------------|---------------------------------------------------|----------------------------------------------------|------------------------------------|
|       | Sign Up                                                                                           | o For your Avaya Single Si                        | gn On                                              |                                    |
|       | in access to different Avaya self-service applic<br>erts, access downloads, visit our knowledge b | cations and portals, get assistance, training, su | -<br>Ibmit service requests, subscribe to feeds, s |                                    |
|       |                                                                                                   | Step 1 : Relationship with Avaya                  |                                                    |                                    |
|       | A                                                                                                 | ALL.                                              |                                                    |                                    |
|       | Partner                                                                                           | Customer                                          | Other (e.g. DevConnect) or No<br>Relationship      |                                    |
|       |                                                                                                   | Next                                              |                                                    |                                    |

### Partner SSO Account

• To request a **PARTNER** SSO Account, select the **Partner** icon and click **Next**.

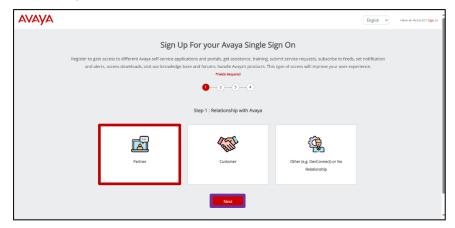

• Enter your **Partner Link ID** in the field and click **Next**. Click the **Information** icon to get additional information on Partner Link ID.

| AVAYA | English V Have an Account Signin                                                                                                    |
|-------|----------------------------------------------------------------------------------------------------|
|       | Sign Up For your Avaya Single Sign On                                                                                                    |
|       | Register to gain access to different Awaya self-service applications and portals, get assistance, training, submit service requests, subscribe to feeds, set notification and<br>alerts, access downloads, visit our knowledge base and formum, handle Awaya's products. This type of access will improve your user experience. |
|       | 0-0-0-0                                                                                                    |
|       | Step 2 : Accounts & Products                                                                                                    |
|       | Partner Link (0                                                                                                    |
|       | Back Next                                                                                                    |
|       | © 2024 Avaya LLC.<br>About Avaya: Contacts: Careers: Sile Map Terms of Use: Privacy Statement.                                                                                                    |
|       |                                                                                                    |

- Enter all the requested information in this field and click Next. <u>Note</u>: that all fields marked with an asterisk are mandatory fields and must be populated.
- The final step is to set your password, pick a Security Question and Answer for password recovery, and read and accept the site's Terms & Conditions. Click the Finish button once complete.
- An automatic email confirming the receipt of your registration will be sent. A second email will be sent once registration has been approved.

| Step 3                              | : Contac | t Information        |  |
|-------------------------------------|----------|----------------------|--|
| First Name* 🛞                       |          | Lest Name* ()        |  |
| First Name                          |          | Last Name            |  |
| Work Phone *                        |          | Business Imal*       |  |
| Work Phone (To verify your company) |          | Business Email       |  |
| Address Line 1*                     |          | Address Line 2       |  |
| Address Line 1                      |          | Address Line 2       |  |
| Country*                            |          | Zip/Postal Code      |  |
| United States Of America            | ~        | ZIP Code/Postal Code |  |
| State*                              |          | C1/*                 |  |
| Select State                        | ~        | City                 |  |

|                                                                              |                | -3-0                                     |
|------------------------------------------------------------------------------|----------------|------------------------------------------|
|                                                                              | Step 4 :       | Security                                 |
| Persent 0-14 charactero*                                                     |                | Verify Persword*                         |
| Password (8-14 characters)                                                   |                | Verify Password                          |
| Password must contaile:<br>1 Uppercase character, 1 lowercase character, 1 ( | norther and be | 8-14 duraction long                      |
|                                                                              | namber and be  | (6-14 sharatins long<br>Security Jeases* |
| Euppercase character, 1 lowercase character, 1                               | narder and be  |                                          |
| I Uppersase diaracter, 1 lowersase diaracter, 1<br>Security-Goustain*        |                | Security Answer*                         |

### **Customer SSO Account**

• To request a **CUSTOMER** SSO Account, select the **Customer** icon and click **Next**.

| AVAYA |                                                                                                    |                                  |                                               | English 👻 | Have an Account? Sign in |
|-------|----------------------------------------------------------------------------------------------------|----------------------------------|-----------------------------------------------|-----------|--------------------------|
|       | Sign U                                                                                                    | p For your Avaya Single S        | Sign On                                       |           |                          |
|       | Register to gain access to different Avaya self-service appli<br>and alerts, access downloads, visit our knowledge b |                                  |                                               |           |                          |
|       |                                                                                                    | 0-2-3-4                          |                                               |           |                          |
|       |                                                                                                    | Step 1 : Relationship with Avaya |                                               |           |                          |
|       | F                                                                                                    | <b>A D I</b>                     | (de)                                          |           |                          |
|       | Partner                                                                                                    | Customer                         | Other (e.g. DevConnect) or No<br>Relationship |           |                          |
|       |                                                                                                    | Next                             |                                               |           |                          |

 Enter your company's Sold To Number in the field and click Next. Click the Information icon to get additional information on Sold TO Number.

| Αναγα                                                                                                    | English 👻 | Have an Account? Sign in |
|----------------------------------------------------------------------------------------------------|-----------|--------------------------|
| Sign Up For your Avaya Single Sign On                                                                                                    |           |                          |
| Register to gain access to different Awaya self-service applications and portals, get assistance, training, submit service requests, subscribe to feeds, set n<br>alerts, access downloads, visit our knowledge base and forums, handle Awaya's products. This type of access will improve your user experien<br>1990 - 1990 - 1990 |           |                          |
| 0-0-0                                                                                                    |           |                          |
| Step 2 : Accounts & Products<br>text In Number (D)<br>Solid To Number<br>Buck Next                                                                                                    |           |                          |
| © 2024 Avaya LLC.<br>About Avaya Contacts Careers Site Map. Terms of Use Privacy Statement                                                                                                    |           |                          |
|                                                                                                    |           |                          |

- Enter all the requested information in this field and click Next. <u>Note</u>: that all fields marked with an asterisk are mandatory fields and must be populated.
- The final step is to set your password, pick a Security Question and Answer for password recovery, and read and accept the site's Terms & Conditions. Click the Finish button once complete.
- An automatic email confirming the receipt of your registration will be sent. A second email will be sent once registration has been approved.

|                                                     | Contact Information  | 0-                                                     | 47kd5k Required<br>-2-3-3-2   |  |
|-----------------------------------------------------|----------------------|--------------------------------------------------------|-------------------------------|--|
| First Name* ()                                      |                      | Step 4 : Security                                      |                               |  |
| First Name                                          | Last Name            | Password (8-14 characters)*                            | Verify Password *             |  |
|                                                     |                      | Password (8-14 characters)                             | Verify Password               |  |
| Work Phone *<br>Work Phone (To verify your company) | Business Email       | Password must contain:                                 |                               |  |
| Address Line 1 *                                    | Address Line 2       | 1 Uppercase character, 1 lowercase character, 1 number | r and be 8-14 characters long |  |
| Address Line 1                                      | Address Line 2       |                                                        |                               |  |
| Country*                                            | Zio/Roctal Code      | Security Question*                                     | Security Answer*              |  |
| United States Of America                            | ZIP Code/Postal Code | Please Select                                          | Security Answer               |  |
| State*                                              | City 4               | Accept Awaya's Terms & Conditions*                     | fm not a robot                |  |
| Select State                                        | ✓ City               | 0                                                      | HERPISH<br>President          |  |
| Back                                                | Next                 | Back                                                   | Finish                        |  |

# No Relationship SSO Account

- To request a **No Relationship** SSO Account, select the **No Relationship** icon and click **Next**. Users selecting the No Relationship option will only be asked to set their personal data and their company name. Complete the information and click next.
- The final step is to set your password, pick a **Security Question** and **Answer** for password recovery, and read and accept the site's **Terms & Conditions**. Click the **Finish** button once complete.
- An automatic email confirming the receipt of your registration will be sent. A second email will be sent once registration has been approved.

| 0-                                                       | -@                                                                                              |
|----------------------------------------------------------|-------------------------------------------------------------------------------------------------|
|                                                          |                                                                                                 |
| Stor                                                     | p 3 : Security                                                                                  |
|                                                          |                                                                                                 |
|                                                          | Verify Pacoword*                                                                                |
| Password (8-14 characters)                               | Verify Password                                                                                 |
|                                                          |                                                                                                 |
| Password must contain:                                   |                                                                                                 |
| 1 Uppercase character, 1 lowercase character, 1 number a | nd be 8-14 characters long                                                                      |
|                                                          |                                                                                                 |
| Security Question*                                       | Security Answer*                                                                                |
| Please Select                                            | Security Answer                                                                                 |
|                                                          |                                                                                                 |
| I Accept Awaya's Terms & Conditions*                     | Em not a robot                                                                                  |
|                                                          | reCAPTONA<br>Rivag - Terra                                                                      |
|                                                          | 1 Uppercase character, 1 lowercase character, 1 number a<br>Security Question*<br>Please Select |

For information on managing your SSO Profile, including password resets, click here.